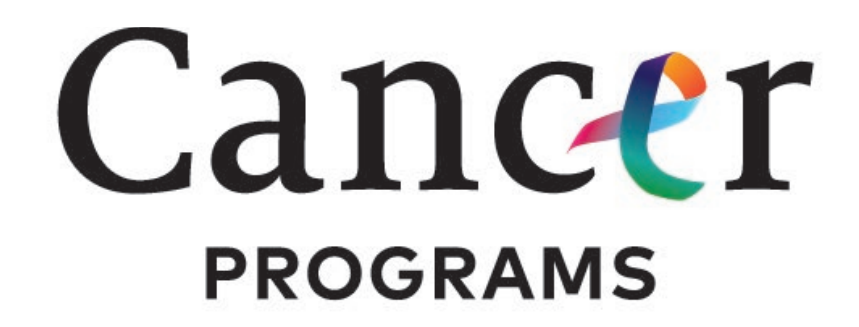

## AMERICAN COLLEGE OF SURGEONS

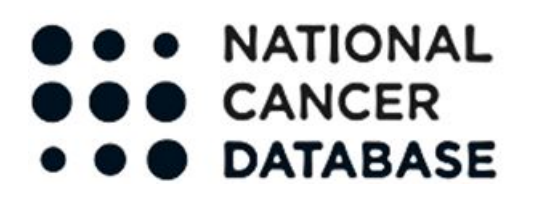

## **Download instructions for PUF files**

**Please note: The application may not work optimally with Internet Explorer or Safari. We suggest you use other browsers such as Chrome or Mozilla, especially for downloading files.**

## **WINDOWS**

For Windows computers, you will need to download and unzip the PUF files using 7- zip software, free at <https://www.7-zip.org/>

After logging into the NCDB PUF application, highlight the proposal of interest and click "Download". Once downloaded, go to the downloads folder on your computer and right click on the PUF folder ("NCDB\_PUF\_Data\_<date>"). Click on "7-Zip" and then "Extract to "NCDB\_PUF\_Data\_<date>\_\" files in the submenu.

It will prompt you for a password which is listed in the PUF application window on the right. You should then see the extracted data (\*.dat) along with supporting documents within the folder.

**You may need to enter the password again when you click on any of the files.** Once one of the files open with this latter method the other files will be accessible without a password.

Do not save the data files to your downloads folder or desktop folder as errors may occur when trying to read in the data.

You can then read in the data with one of the scripts provided.

## **MACINTOSH**

If you have a Macintosh computer you can download the Unarchiver from iTunes at <https://apps.apple.com/us/app/the-unarchiver/id425424353?mt=12>

Launch the application after installing. It may prompt you for some options. You should extract files to "Same folder as the archive." Choosing "Select all" for all file formats works well, it will use this instead of the built-in unzip program, which cannot handle encrypted zip files.

After logging into the NCDB PUF application, highlight the proposal of interest and click "Download".

Navigate to the downloaded PUF file ("NCDB\_PUF\_Data\_<date>"), double clicking will open the program associated in the previous step. It will prompt you for the password, which is located in the PUF application window on the right. After entering the password, you will see the extracted data (\*.dat) and supporting documents in a folder. Do not save the data files to your downloads or desktop folder as errors may occur when trying to read in the data.

You can then read in the data with one of the scripts provided.